## **How To:**

## **Upgrading The Bridge Secure** Browser: MAC User Guide

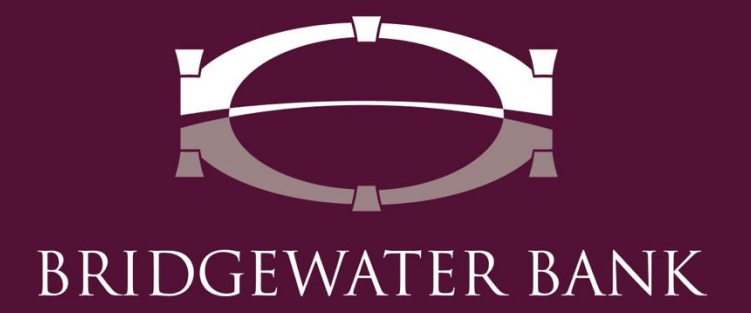

## **Follow these simple steps to update your secure browser for enhanced security and performance improvements.**

**Step 1**: Launch The Bridge Secure Browser on your desktop.

**Step 2**: Click on "Upgrade Available" in the bottom right corner to begin download.

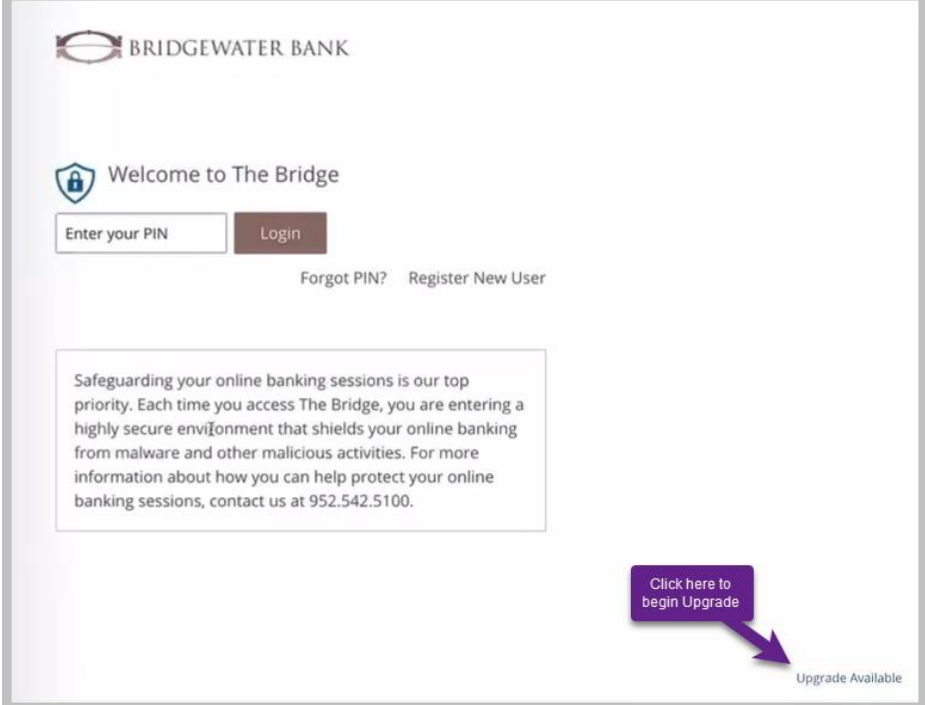

**Step 3**: A download box will appear in the lower left corner of your screen. Once the download is complete, open the file to launch the Setup Wizard.

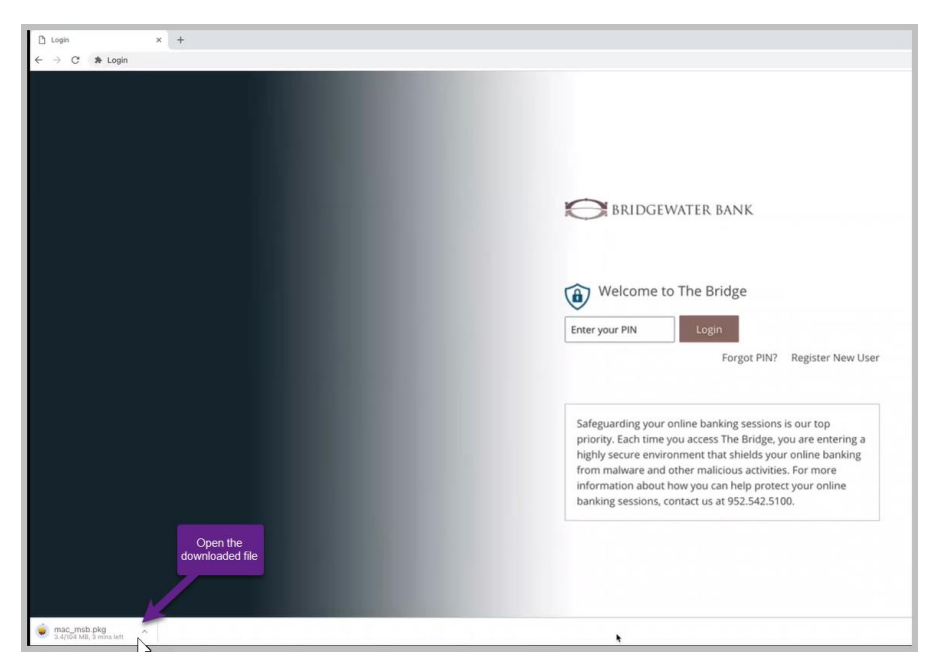

BRIDGEWATER BANK · 4450 EXCELSIOR BLVD., SUITE IOO · ST. LOUIS PARK, MN 55416 952.542.5100 · BWBMN.COM

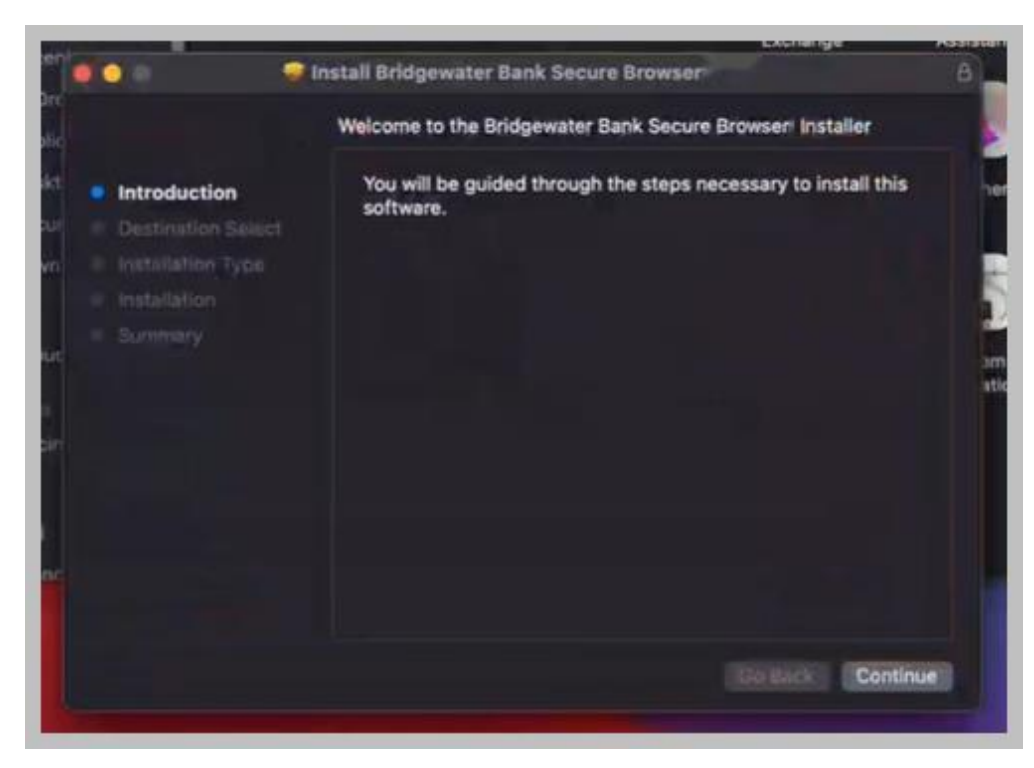

**Step 4**: The Installer will open in a new window, click on **Continue**.

**Step 5**: Begin following the prompts. File install location can be changed if desired, click **Install** to continue with the upgrade.

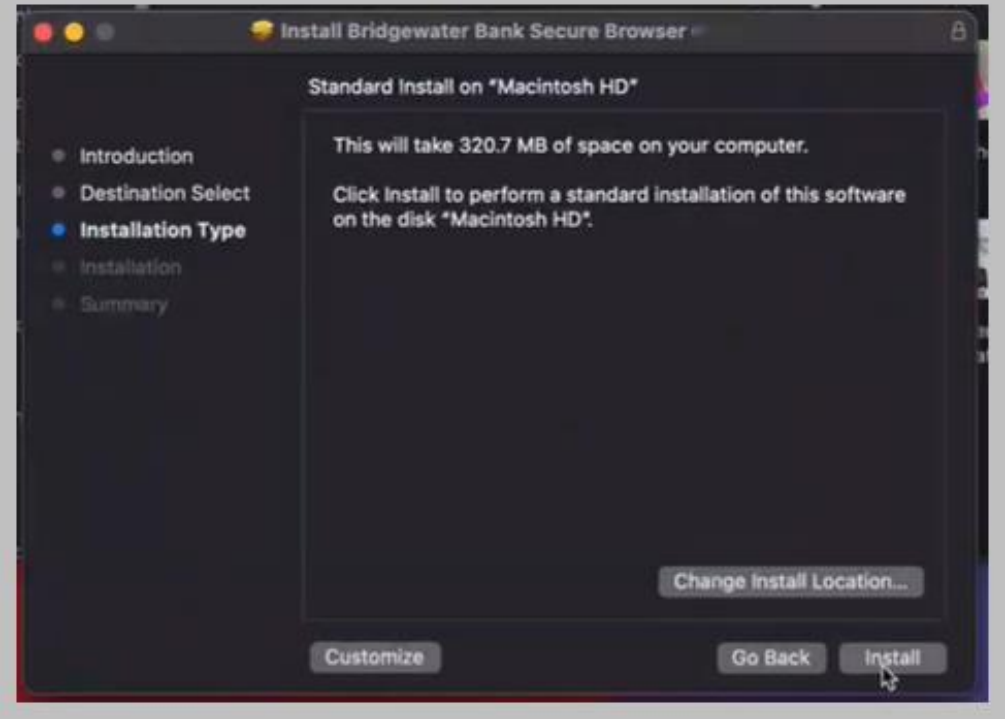

**Step 6**: A pop-up will appear requiring the Secure Browser session to be closed before installation will continue. Click on the **"Close Application and Install"** button.

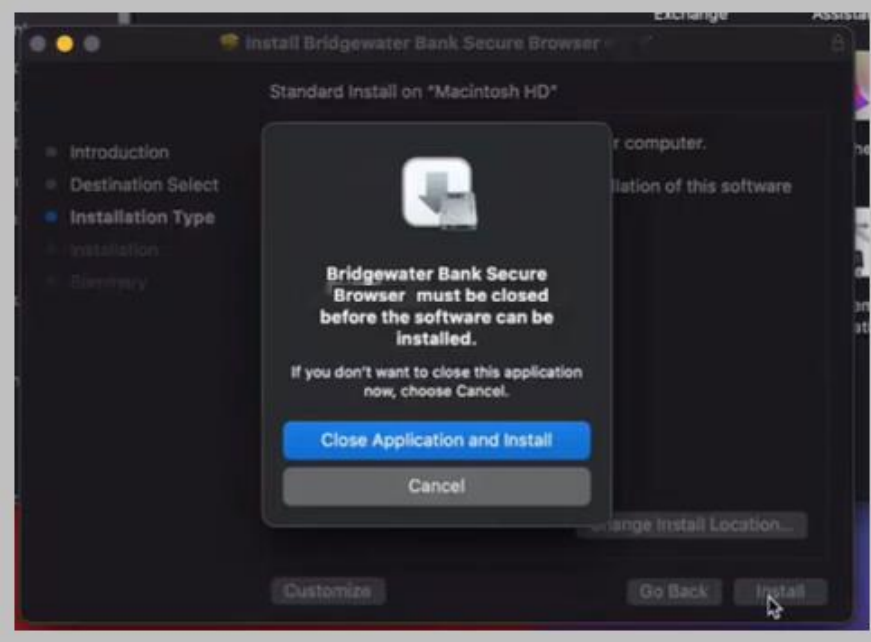

**Step 7:** The Installation process will begin. You may be prompted an additional question part way through the process.

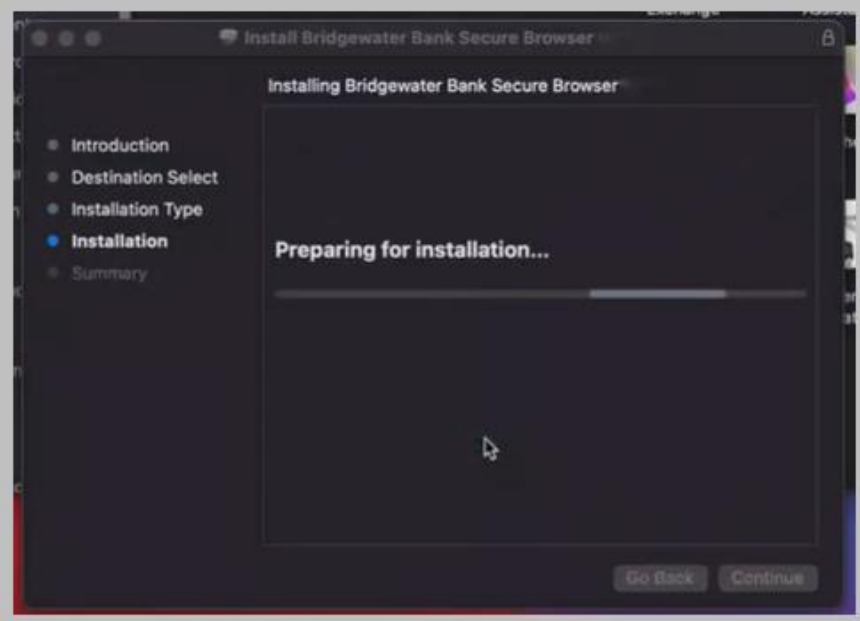

**NOTE**: You may be prompted to enter your computer login or admin credentials. This is based on your computer's security setting. This is NOT your bank login. After entering your information, click **"Install Software."**

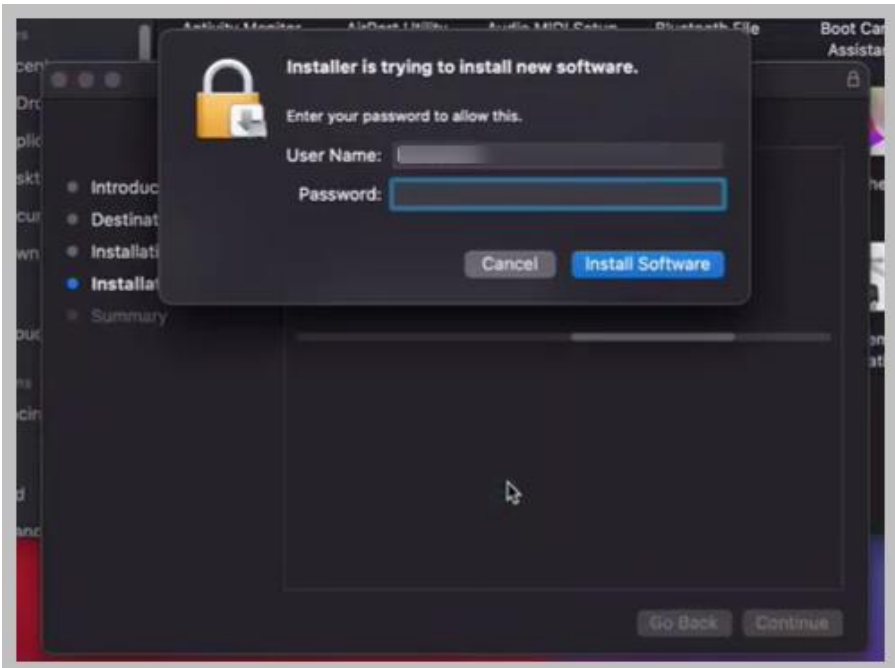

**Step 8**: As the Installer continues, the below pop-up will appear. Select **"Move to Trash"** to allow the Installer to continue.

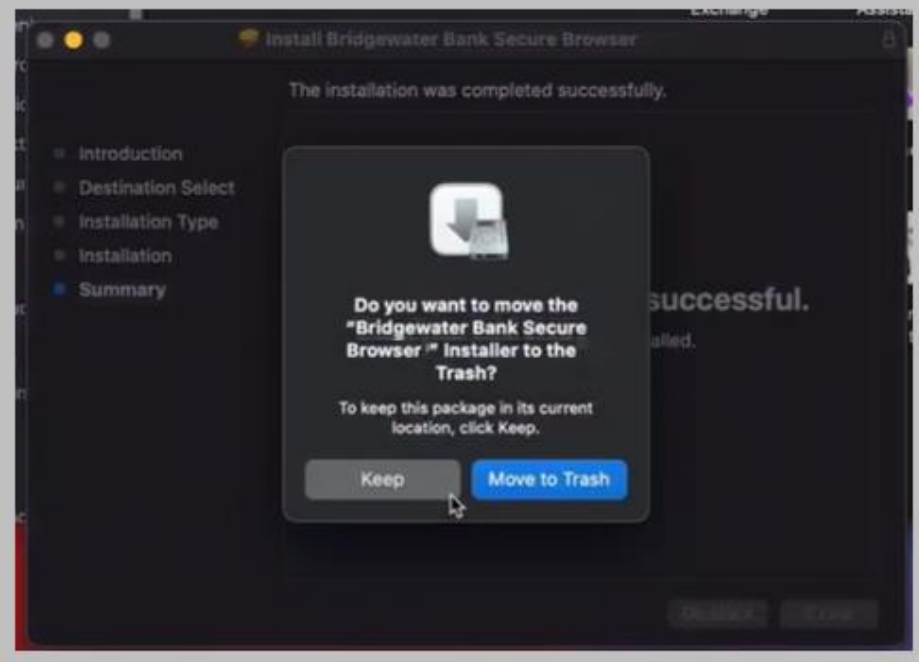

**Step 9**: Once the installation has finished, launch The Bridge Secure Browser.